### هيجوتلا ةداعإو لفطتلا تادادعإ نيوكت فيضملل يكيمانيدلا نيوكتلا لوكوتوربل كيدل لوحملا ىلع (DHCP(  $\overline{\phantom{0}}$

### فدهلا

يف اهليغشت متي ةمدخ وه (DHCP (ةيكيمانيدلا ةفاضتسالا نيوكت لوكوتورب تنرتنJال لوكوتورب/لاسرإلI يف مكحتلI لوكوتورب سدكمب ةصاخلI قيبطتلI ققبط تامولعم صيصختو ،DHCP ءالمعل يكيمانيد لكشب IP نيوانع نييعتل (IP/TCP( رادجك لمعت نامأ ةزيم وه DHCP لوكوتورب ىلع لفطتلا .DHCP ءالمعل IP/TCP نيوكت .اهب قوثوملا DHCP مداوخو اهب قوثوملا ريغ ةفيضملا ةزهجألا نيب ةيامح

ليخدلا تامجه عنم اهنكمي .ءالمعلا بقاريو ةئطاخلا DHCP تاباجتسا لفطتلا عنمي ىلء لفطتلI طبر تانايب ةدعاق مادختسإ متي امك .ةفيضملI ةزهجألI ةقداصمو ليلحت لوكوتورب صحفو تنرتنإلا لوكوتورب ردصم يقاو ةطساوب DHCP لوكوتورب ةهجاو يأ ىلع لفطتو DHCP ليحرت نيكمت نكمي 3، ةقبطلا تالوحم يف .(ARP (ناونعلا ناونع مادختساب (VLANs (ةيرهاظلا ةيلحملا ةقطنملا تاكبش ىلعو IP ناونع مادختساب .هنودب وأ IP

لمعي امم ام لوحم ىلع DHCP صئاصخ نيوكت ةيفيك لوح تاميلعت ةلاقملا هذه مدقت .DHCP ليحرتو DHCP لوكوتورب ىلع لفطتلا نيوكت ليهست ىلع اضيأ i,

## قيبطتلل ةلباقلا ةزهجألا

- Sx350 Series
- SG350X Series
- Sx550X Series

#### جماربلا رادصإ e<br>.

● 2.2.5.68

### ةداعإو DHCP لوكوتورب ىلع لفطتلا تادادعإ نيوكت ام لوحم ىلع ەيجوتلا

### هليحرتو DHCP لوكوتورب ىلع لفطتلا تادادعإ نيكمت

رتخأ مث كيدل لوحملل بيول| ىل| ةدنتسمل| ةدعاسمل| قادأل| ىل| لوخدل| لجس 1. ةوطخل| .ضرعلا عضو ةلدسنملا ةمئاقلا يف ةمدقتم تارايخ

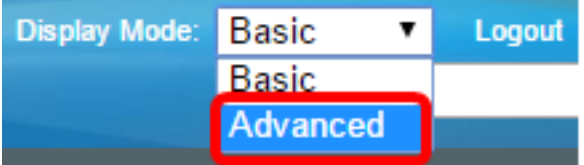

.صئاصخلا < DHCP ليحرت/عالطتسإ < تاهجاولاو 4IPv ةرادإ < IP نيوكت رتخأ 2. ةوطخلا

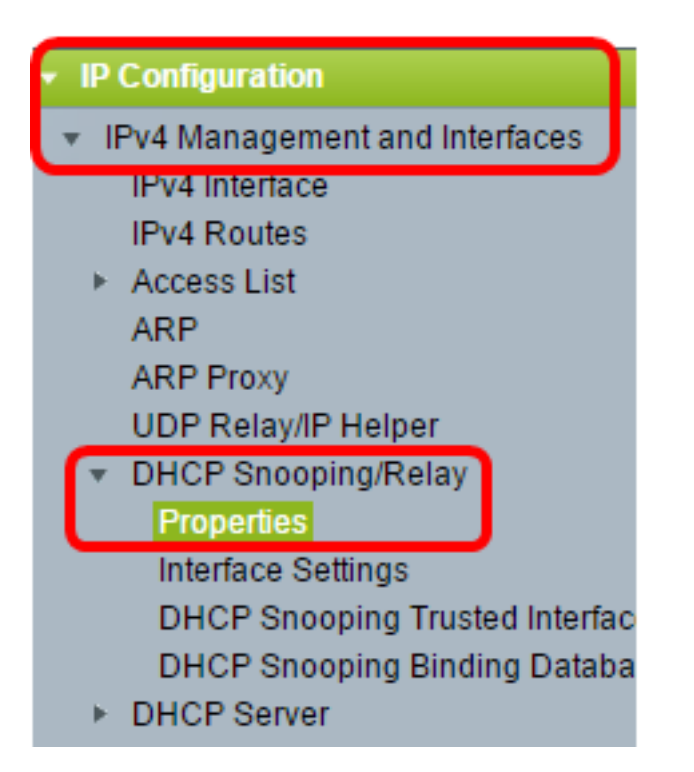

مادختسإ متي ،ل|ثمل| اذه يف .زاهجل| زارطل اقبط ةمئ|قل| تارايخ فـلتخت دق **:ةظحالم** SG350X-48MP.

اذه .مزحلا يف 82 رايخلا تامولءم جاردإل رايتخالI ةناخ 82 رايخ **نكمي** ددح (يرايتخإ) .3 ةوطخ .ايضارتفا قأعم ةمس

#### **Properties**

Option 82, if enabled, applies to DHCP Relay interface with IP address and DHCP Snooping. regardless.

Option 82:

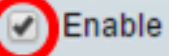

لسري .ىرخأ ىلإ ةكبش نم عطاقتت نأ نكمي ال ثب لئاسر يه DHCP لئاسر :ةظحالم ريفوتل 82 رايخلا فيضي امك .ةفلتخم ةكبش ىلإ ثبلا لئاسر DHCP ليحرت نيكمت دنع 82 رايخلا دوجو مزلي ال .هيجوتلI ةكبشل ليمعلI نع ةيفاضإ تامولعم مزلي ،DHCP ليحرت ءارجإل ايجراخ اليكو مدختست تنك اذإ ،كلذ عمو .DHCP ليحرت ليمعلا رايتخإ يف هجوملا 82 رايخلا دعاسي .(فافشلا DHCP ليحرت) 82 رايخلا نيكمت .ةكبشلا عمجت نم

.DHCP ليحرت ةزيم نيكمتل DHCP ليحرت enable رايتخالا ةناخ ددح (يرايتخإ) 4. ةوطخلا .ايضارتفا قأعم ةمس اذه

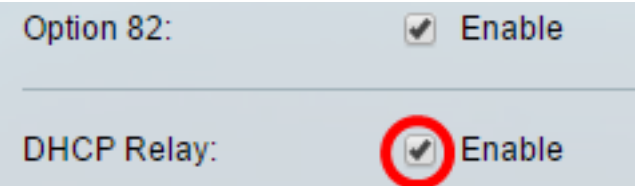

ةلاح enable رايتخالا ةناخ ددح ،DHCP لوكوتورب ىلع لفطتلا ةقطنم يف 5. ةوطخلا قأعم ةمس اذه .DHCP لوكوتورب ىلع لفطتلا نيكمتل DHCP لوكوتورب ىلع لفطتلا .ايضارتفا

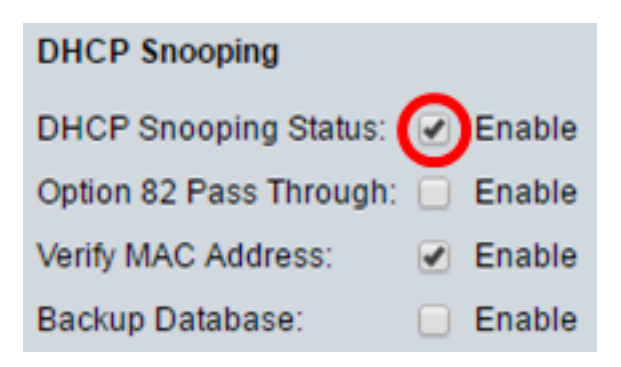

ريغ ردصم نم طبر نكمي نأ قودنص زاتمت 82 رايخ enable لا تصحف (يرايتخإ) 6. ةوطخ اهب قوثوملا تاهجاولا نم مزحلا هيجوت ةداعإ متت .ةمولعم 82 رايخ اهيدل يتلا مب قوثوم .DHCP لوكوتورب ىلع لفطتلا نيكمت ةلاح يف طقف رايخلا اذه نيوكت نكمي .امئاد

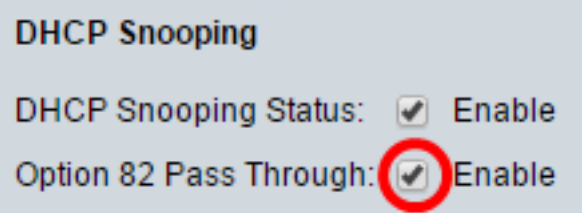

address mac}upper {verify enable رايتخالا ةناخ نيكمت نم دكأت (يرايتخإ) 7. ةوطخلا (MAC (طئاسولا ىلإ لوصولا يف مكحتلا ناونع ناك اذإ امم ققحتلا ىلع زاهجلا رابجإل احاتم رايخلا اذه نوكي .ال مأ ليمعلا زاهج ناونع قباطي 2 ةقبطلا سأرب صاخلا ردصملI .يضارتفا لكشب

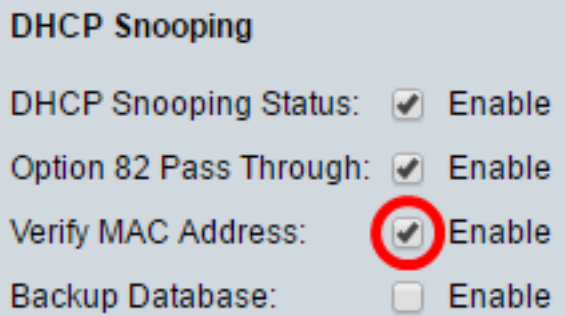

يطايتحإ خسن ءارجإل enable Backup Database رايتخالI ةناخ ددح (يرايتخإ) .8 ةوطخلI (ةتقؤملا ةركاذلا) Flash ةركاذ ىلع DHCP لوكوتورب ىلع لفطتلا طبر تانايب ةدعاقل ىلء لفطتلا نيكفمت ةلاح يف طقف رايخلا اذه نيوكت نكمي .زاهجلاب ةصاخلا .DHCP لوكوتورب

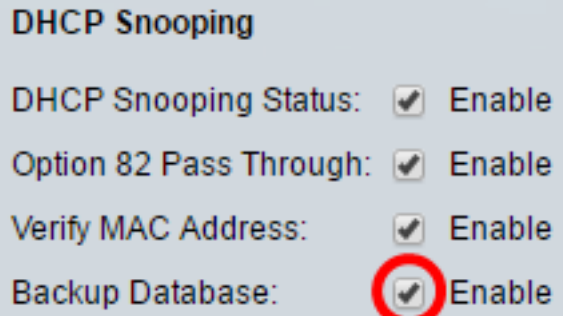

.هليءغشت يراجلا نيوكتال فلم ىلء تادادعإلا قيبطتل **قي بطت** قوف رقنا 9. ةوطخل

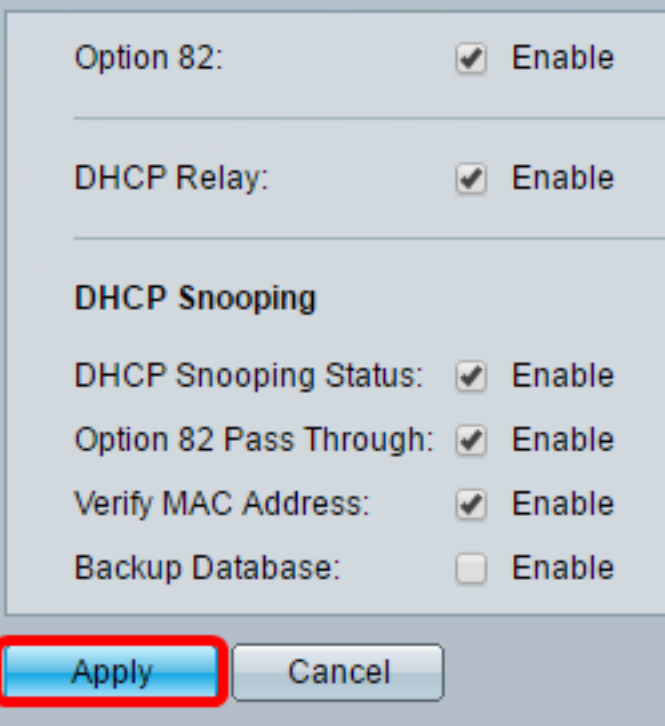

.ليغشتلا ءدب نيوكت فـلم يف تادادعإلI ظفحل **ظفح** قوف رقنا (يرايتخإ) .10 ةوطخلI

### 8-Port Gigabit PoE Stackable Managed Switch

#### Properties

Success. To permanently save the configuration, go to the File Operations p.

 $\otimes$  Save

cisco

Langua

Option 82, if enabled, applies to DHCP Relay interface with IP address and DHCP Snooping. regardless.

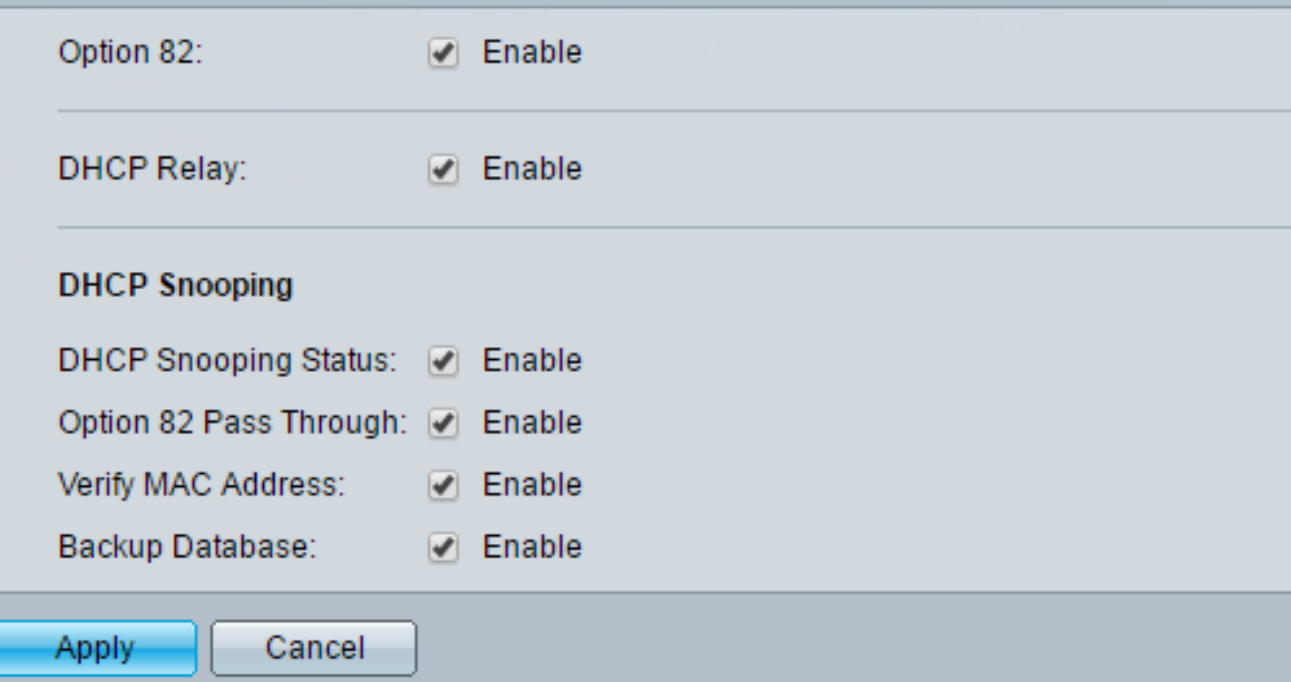

.لوحملا ىلع ليحرتلا تادادعإو DHCP ىلع لفطتلI نآلI تنكم دق نوكت نأ بجي

### DHCP ليحرت لودج ىلإ DHCP مداخ ةفاضإ

مداخ نوكي ،ةداع .اهب ظافتحالاو IP نيوانعل تانايب ةدعاق نييعتب DHCP مداخ موقي .oجومل وه DHCP

.DHCP مداخ ديدحتل ةفاضإ قوف رقنا ،DHCP ليحرت مداخ لودج يف 1. ةوطخلا

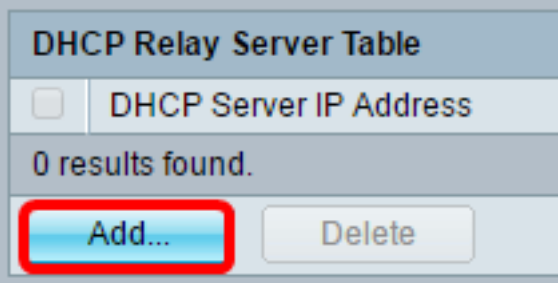

DHCP لا نم ناونعلا تلخد .ايئاقلت IP رادصإ ةقطنم يف IP رادصإ ضرع متي 2. ةوطخلا .لاجم ناونع لدان DHCP لا يف لدان

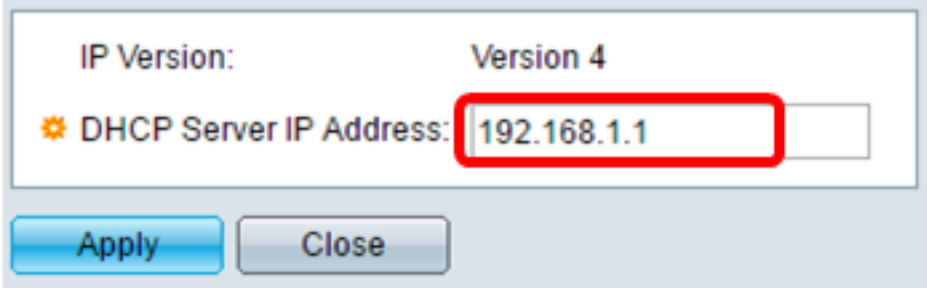

192.168.1.1. مادختسإ متي ،لاثملا اذه يف :ةظحالم

فالم ىلإ تادادعإلI ةباتك متت ."**قالغإ** قوف رقنا مث **قيبطت** قوف رقنI 3. ةوطخلI .هليغشت يراجلا نيوكتلا

.ليغشتلا ءدب نيوكت فـلم يف تادادعإلI ظفحل **ظفح** قوف رقنI (يرايتخإ) .4 ةوطخلI

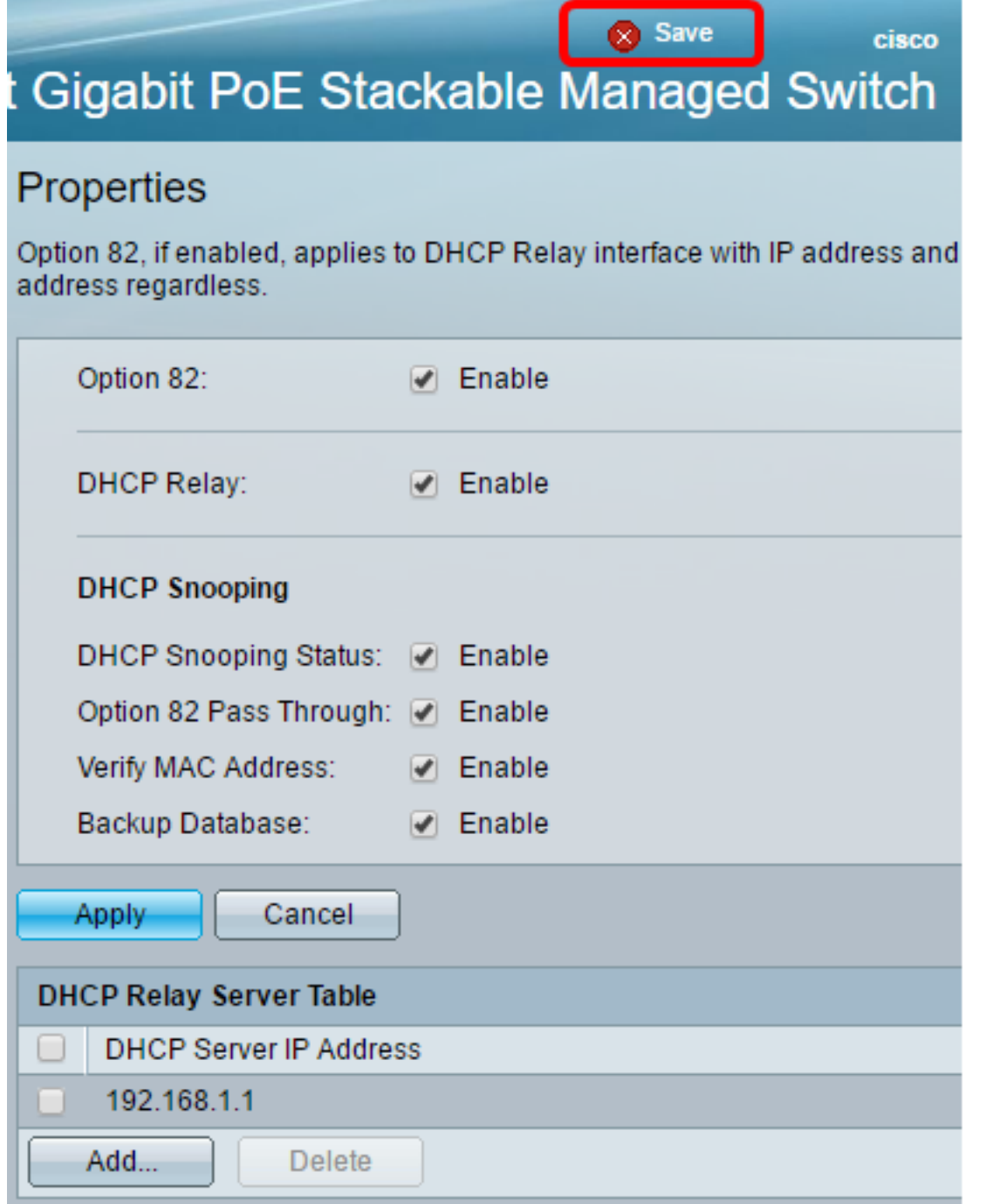

.DHCP ليحرت مداخ لودج ىلإ حاجنب DHCP مداخ ةفاضإ نآلا كيلع بجي

### DHCP ليحرت لودج نم DHCP مداخ فذحا

ي ذل DHCP مداخل IP ناونعل رواج مل اعبرمل اددح ،DHCP ليحرت مداخ لودج يف 1. ةوطخل ا .هفذح ديرت

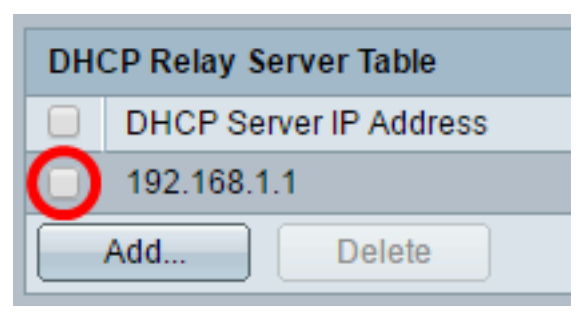

.مداخلا فذحل **فذح** رزلا قوف رقنا .2 ةوطخلا

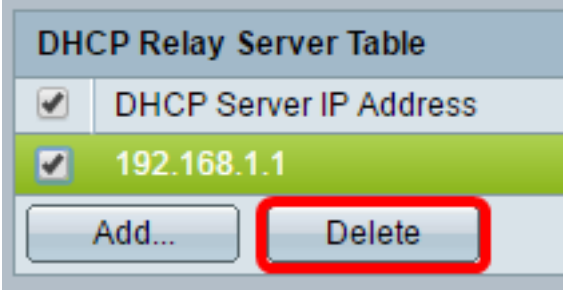

.ليغشتلا ءدب نيوكت فـلم يف تادادعإلI ظفحل **ظفح** قوف رقنا (يرايتخإ) .3 ةوطخلI

# 8-Port Gigabit PoE Stackable Managed Switch

### Properties

Success. To permanently save the configuration, go to the File Operations p

Save

cisco

Langua

Option 82, if enabled, applies to DHCP Relay interface with IP address and DHCP Snooping. regardless.

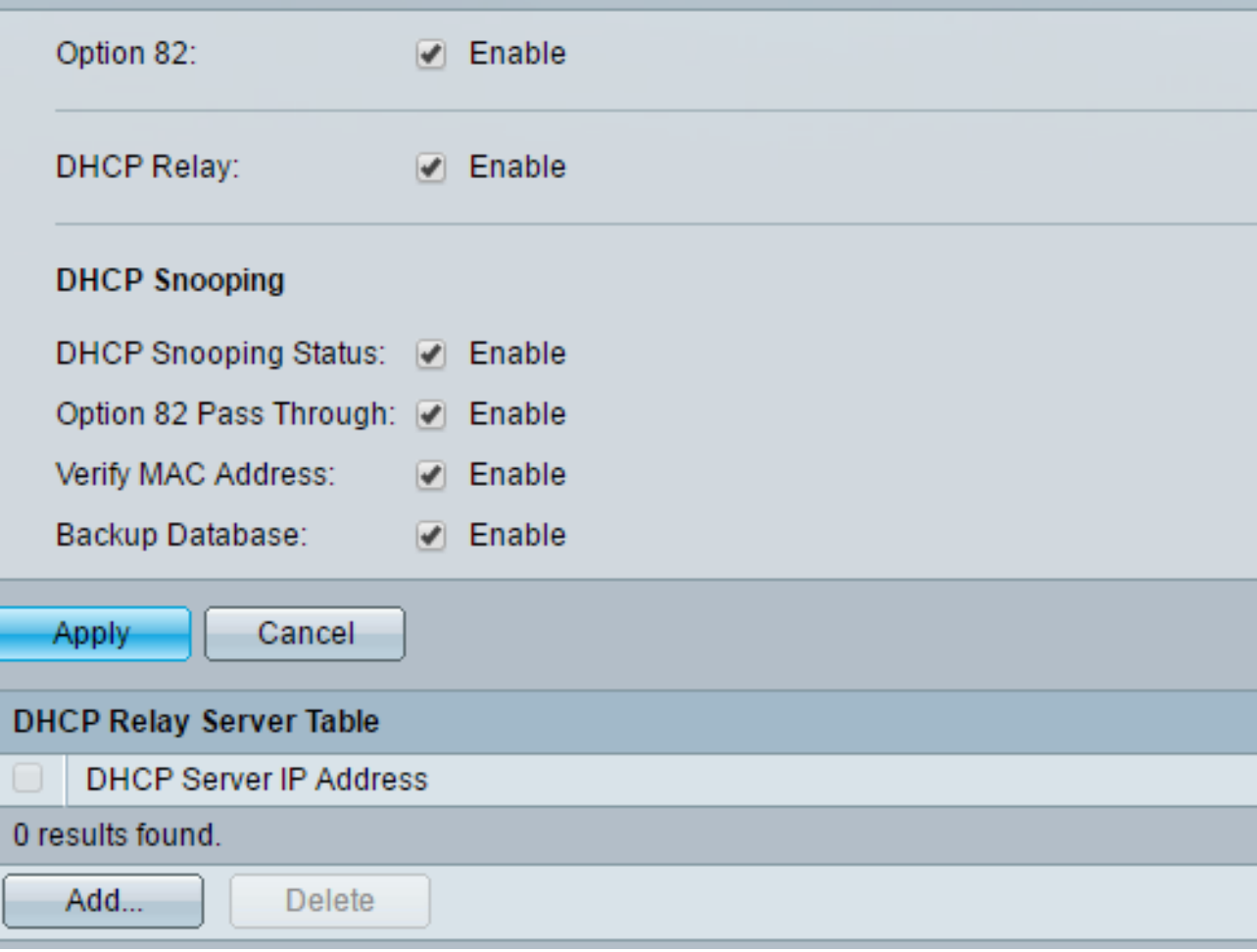

.كيدل لوحملا نم نآلا DHCP مداخ فذح بجي

ةداعإو DHCP لوكوتورب ىلع لفطتلI تادادعإ نيوكت نم نآلI تيهتنا دق نوكت نأ بجي .<br>كيدل لوحملا ىلء هيجوتال

ةمجرتلا هذه لوح

ةي الآلال تاين تان تان تان ان الماساب دنت الأمانية عام الثانية التالية تم ملابات أولان أعيمته من معت $\cup$  معدد عامل من من ميدة تاريما $\cup$ والم ميدين في عيمرية أن على مي امك ققيقا الأفال المعان المعالم في الأقال في الأفاق التي توكير المالم الما Cisco يلخت .فرتحم مجرتم اهمدقي يتلا ةيفارتحالا ةمجرتلا عم لاحلا وه ىل| اًمئاد عوجرلاب يصوُتو تامجرتلl مذه ققد نع امتيلوئسم Systems ارامستناه انالانهاني إنهاني للسابلة طربة متوقيا.